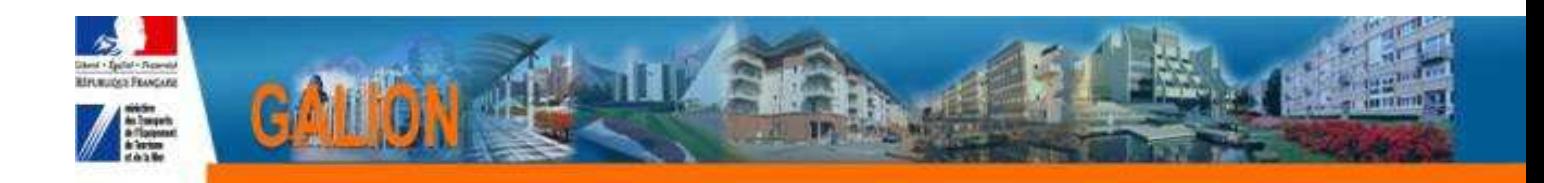

# **FICHE UTILISATEUR**

# **Initialisation d'un nouveau délégataire**

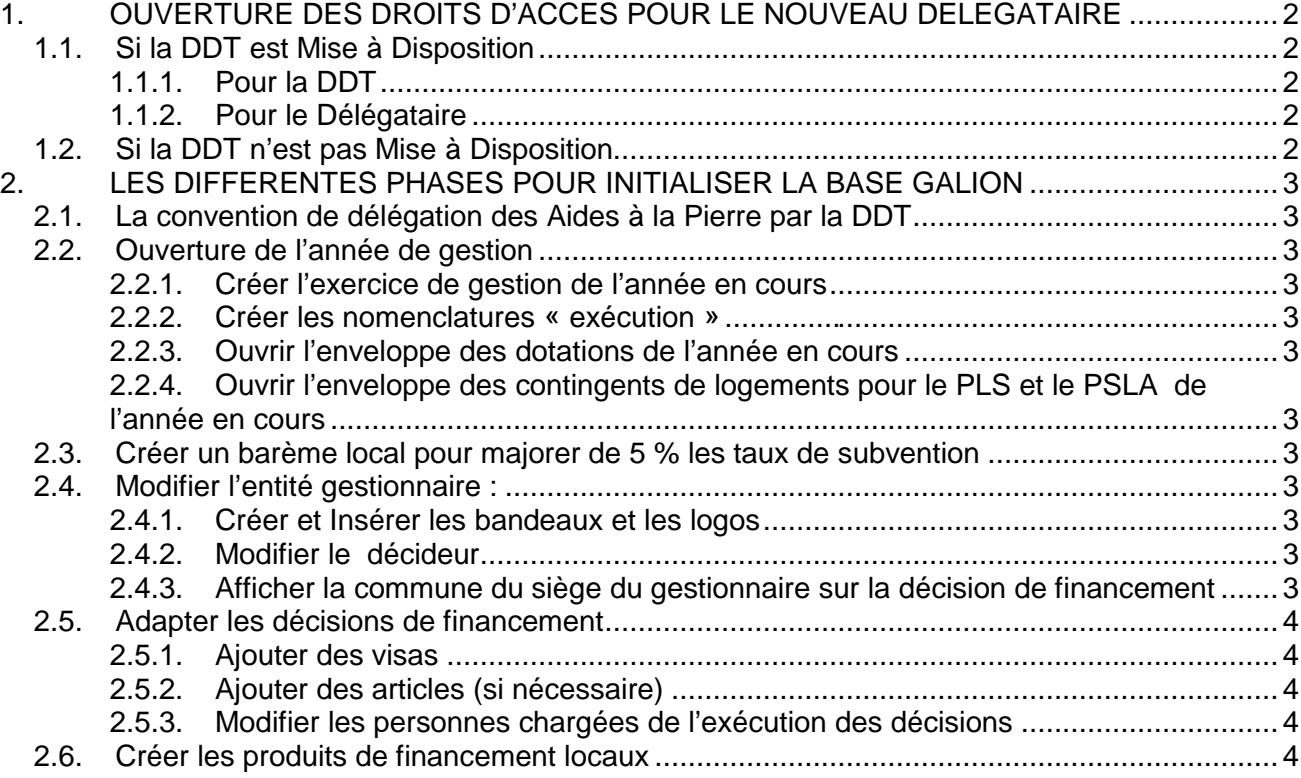

# **1. OUVERTURE DES DROITS D'ACCES POUR LE NOUVEAU DELEGATAIRE**

## **1.1. Si la DDT est Mise à Disposition**

### **1.1.1. Pour la DDT**

Demander au responsable cerbère de la DDT d'ouvrir les droit d'accès pour le nouveau délégataire :

Profil :

- Administrateur local Délégataire pour le CFA de la DDT
- Instructeur local Délégataire pour les instructeurs de la DDT

Sur la règle de portée il doit être précisé : Galion/suivi du n° de l'EPCI ou Galion/CG suivi du n° du département sur 3 caractères (ex : 024)

#### **Voir la fiche utilisateur « Première\_connexion\_Galion\_service\_etat »**

#### **1.1.2. Pour le Délégataire**

La demande d'ouverture des droits d'accès doit être faite au bureau PH4 de la DGALN par l'intermédiaire du PND logement galion-assistance@developpement-durable.gouv.fr

Profil :

- Instructeur Délégataire avec MAD

### **1.2. Si la DDT n'est pas Mise à Disposition**

La demande d'ouverture des droits d'accès doit être faite au bureau PH4 de la DGALN par l'intermédiaire du PND logement galion-assistance@developpement-durable.gouv.fr

Profil :

- Administrateur local Délégataire pour le CFA du délégataire
- Instructeur local Délégataire pour les instructeurs du délégataire

# **2. LES DIFFERENTES PHASES POUR INITIALISER LA BASE GALION**

## **2.1. La convention de délégation des Aides à la Pierre par la DDT**

**La convention de délégation des aides à la pierre a été créée dans Galion par l'Administrateur National** 

**2.2. Ouverture de l'année de gestion**

#### **Profil : Administrateur Local Délégataire**

- **2.2.1. Créer l'exercice de gestion de l'année en cours**
- **2.2.2. Créer les nomenclatures « exécution »**
- **2.2.3. Ouvrir l'enveloppe des dotations de l'année en cours**
- **2.2.4. Ouvrir l'enveloppe des contingents de logements pour le PLS et le PSLA de l'année en cours**

**Voir la fiche utilisateur : « Ouvrir\_une\_année\_de\_gestion » paragraphe 2 – 3 – 4 - 5** 

#### **2.3. Créer un barème local pour majorer de 5 % les taux de subvention**

#### **Profil : Administrateur Local Délégataire**

Prévu dans la convention de délégation. Cette phase n'est pas obligatoire.

**Voir la fiche utilisateur : « Création\_bareme\_local»** 

#### **2.4. Modifier l'entité gestionnaire :**

#### **Profil : Administrateur Local Délégataire**

- **2.4.1. Créer et Insérer les bandeaux et les logos**
- **2.4.2. Modifier le décideur**
- **2.4.3. Afficher la commune du siège du gestionnaire sur la décision de financement**

**Voir la fiche utilisateur : « Création\_insertion\_bandeaux »** 

#### **2.5. Adapter les décisions de financement**

#### **Profil : Administrateur Local Délégataire**

- **2.5.1. Ajouter des visas**
- **2.5.2. Ajouter des articles (si nécessaire)**
- **2.5.3. Modifier les personnes chargées de l'exécution des décisions**

**Voir la fiche utilisateur : « edition\_adapter\_decision\_financement »** 

#### **2.6. Créer les produits de financement locaux**

#### **Profil : Administrateur Local Délégataire**

Cette phase n'est pas obligatoire.

Les produits de financement sont utilisés lors de la saisie du plan de financement de l'opération. Galion met à disposition des produits nationaux qui permettent de saisir ces plans de financement et offre la possibilité de créer des produits locaux.

 **Voir la fiche utilisateur : « produits de financement »**